# บฑที่ 6

# วิธ**ีใช้**โปรแกรมคอมนิวเตอร์และการทดสอบกับงานออกแบบจริง

หลักการ และ วิธีการออกแนบแนวทาง ทางหลวงนอกเมอง ด้วยโปรแกรม คอมนวเตอรที่นัฒนาฃนมานัน มีปีนลอนการออกแบนที่จ่าลองมาจากการออกแบนลากมอ ลัง ได้กล่าวมาแล้ว เพี่อเปนการตรวจฟ้อนวิธีการ และ ผลงานที่ได้จากการออกแบบ โตย โปรแกรมคอมพิวเตอร์ จึงทำการทดสอบกับช้อมูลจริง โดยน่าผลที่ได้มาเปรียบเทียบกับ การออกแบบโดยวิดํวกร

วิธีการทดฟ้อบจะทำโดยการป้อนอ้อมล ผลงานที่ได้จากการออกแบบโดยวิฟ้วกร เอ้าส่โปรแกรมคอมหัวเลอริ แล้วจงตรวจฟ้อบผลการดำนวกแเละงานเอ้อนแบบที่ได้จาก โปรแกรม ว่ามีความคลาค เคลอนและอ้อแตกต่างกันอย่างไร

# 6 .1 วิธีการออกแบบโดยไอ้โปรแกรมดลมนวเตอริ

การออกแบบโดยไอ้โปรแกรมคอมนิวเดอริ แบ่งออกเป็น 4 เนตอน คอ การป้อนอ้อมูล การออกแบบแนวทางราบ การออกแบบแนวทางติ่ง และ การเอ้ยนแบบ โดยมีรายละเอียด'ไนแต่ละเนตอน ลังน

# 6 .6 .1 การป้อนอ้อมล

การป้อนช้อมูลทำได้โดยการใช้เม้าส์ชี้ไปที่ ช้อเลือก " <u>INPUT"</u> บน เมนู โ?งจะมีเมนูย่อย 3 หัวอ้อ คอ H ALIGN (ป้อนอ้อมูลแนวทางราบ) RD XSEC (รูปตัดทั่วไปปีองทางหลวง) และ GR XSEC (ระดับดามรูปตัดปีวางของคนเด้ม) รูปที่ 6 .1 ก ป ี และ ค แฟ้ดงวิธีการป้อนอ้อมลานแต่ละส่วน โดยด่าที่ชลเฟ้นได้ คือค่าที่ผ้ใอ้ *<u>r x* **1** *x x* **1** *x x x x x x x x x x x x x x x x x x x x x x x x x x x x x x x x*</u> ตองปอนเปีาสโปรแกรม

\*\*\*\*\*\*\*\*\*\*\*\*\*\*\*\*\*\*\*\*\*\*\*\*\*\*\*\*\*\*\* HORIZONTAL ALIGNMENT DATA INPUT \*\*\*\*\*\*\*\*\*\*\*\*\*\*\*\*\*\*\*\*\*\*\*\*\*\*\*\*\*\*\* How many elements :  $3$ \*\*\*\*\*\*\*\*\*\*\*\*\*\*\*\*\*\*\*\*\*\*\*\*\*\*\*\*\*\*\* HORIZONTAL ALIGNMENT DATA INPUT \*\*\*\*\*\*\*\*\*\*\*\*\*\*\*\*\*\*\*\*\*\*\*\*\*\*\*\*\*\*\* \*\*\*Element number : 1 Element type (Tangent/Curve)  $\sim$  1 From Station < $0.000>$  :  $\frac{3600}{1000}$ To station :  $\frac{6575.140}{6575.140}$ <br>Azimuth (nndmm'ss'') :  $\frac{358d40'00}{358d40'00}$ 358d40'00" Want to change any data  $(Y/N)$ ? :  $n$  $\sim 10$ \*\*\*\*\*\*\*\*\*\*\*\*\*\*\*\*\*\*\*\*\*\*\*\*\*\*\*\*\*\* HORIZONTAL ALIGNMENT DATA INPUT \*\*\*\*\*\*\*\*\*\*\*\*\*\*\*\*\*\*\*\*\*\*\*\*\*\*\*\*\*\*\* \*\*\*Element number : 2 Element type (Tangent/Curve) : C<br>From Station <6575.140> :<br>Back azimuth : 358d40'0" Deflection angle (nodmm'ss'') :  $62000'00''$ <br>
Turning direction  $(L/Rt)$  :  $\frac{1}{296040'0''}$ <br>
Foreward azimuth :  $296040'0''$  $\mathcal{A}$ Enter Radius or Tangent (R/T)  $\frac{1}{\sqrt{2}}$ Radius (m) : 337.034<br>
Tangent (m) : 202.510<br>
Curve length (m) : 364.706<br>
P.C. station : 6575.140<br>
P.I. station : 6777.650<br>
P.T. station : 6939.846

 $\sim$   $\sim$ 

Want to change any data  $(Y/N)$ ? : <u>n</u>

รูปที่ 6.1 ก การป้อนข้อมูลแนวทางราบโดยเลือกข้อเลือก H\_ALIGN

- 2

#### \*\*\*\*\*\*\*\*\*\*\*\*\*\*\*\*\*\*\*\*\*\*\*\*\*\*\*\*\*\*\*\*\*\*\*\*\* TYPICAL ROAD CROSS SECTION DATA INPUT \*\*\*\*\*\*\*\*\*\*\*\*\*\*\*\*\*\*\*\*\*\*\*\*\*\*\*\*\*\*\*\*\*\*\*\*\*

Number of typical road x-section :  $\frac{1}{1}$ 

\*\*\*\*\*\*\*\*\*\*\*\*\*\*\*\*\*\*\*\*\*\*\*\*\*\*\*\*\*\*\*\*\*\*\*\* TYPICAL ROAD CROSS SECTION DATA INPUT \*\*\*\*\*\*\*\*\*\*\*\*\*\*\*\*\*\*\*\*\*\*\*\*\*\*\*\*\*\*\*\*\*\*\*\*\*

\*\*Section no. : 1 From station :  $\frac{3600}{7600}$ Right of way width  $(m)$  : 40.0 Offset distance between Center Line and Left ROW's line (m) : 20.0 Pavement width  $(m)$  :  $\frac{6.50}{2.25}$ <br>
Shoulder width  $(m)$  :  $\frac{2.25}{2.50}$ <br>
Crown slope (%) :  $\frac{2.50}{4.0}$ <br>
Shoulder slope (%) :  $\frac{4.0}{4.0}$ <br>
Side slope 1 : 2<br>
Bottom width of side ditch  $(m)$  : 1.00<br>
Height of side Earth slope 1 : 2<br>Thickness of pavement structure (m) : 0.90<br>Want to change any data  $(Y/N)$ ? : n

รูปที่ 6.1 ข การป้อนข้อมูลรูปตัดทั่วไป โดยการเลือกข้อเลือก RD\_XSEC

 $\mathcal{O}(d+1)$ 

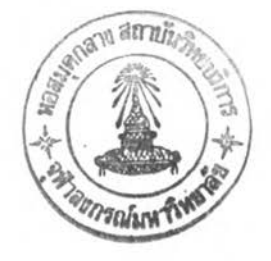

 $\bullet$ 

#### Input from station <0.000>: 3600

#### CROSS SECTION DATA INPUT \*\*\*\*\*\*\*\*\*\*\*\*\*\*\*\*\*\*\*\*\*\*\*\*

tation  $\pm 3600.000$ enter line Elev. (m) : 56.870

\*\*LEFT SIDE OFFSET\*\*\* ax. no. of points of left x-section data <7>: 10 vpical interval of offset distance <3.000> :  $5$ 

> CROSS SECTION DATA INPUT \*\*\*\*\*\*\*\*\*\*\*\*\*\*\*\*\*\*\*\*\*\*\*\*

Station : 3600.000 Center line Elev. (m) : 56.870

\*\*\*LEFT SIDE OFFSET\*\*\* Offset dist. from CL  $(m)$  <-5.000> : Elevation  $(m)$  : 56.93

> EXISTING GROUND CROSS SECTION DATA \*\*\*\*\*\*\*\*\*\*\*\*\*\*\*\*\*\*\*\*\*\*\*\*\*\*\*\*\*\*\*\*\*\*

-------------------------LEFT Offset -5.000 -10.000 -15.000 -20.000<br>SIDE Elev. 56.930 56.880 56.890 56.870 ------------------------------------ $\cdots \cdots \cdots \cdots$ RIGHT Offset 5.000 10.000 15.000 20.000<br>SIDE Elev. 56.930 56.860 56.940 56.460 

Want to Change/Input next/End  $(C/I/E)$  <I> :

รูปที่ 6.1 ค - การป้อนช้อมูลค่าระดับดินเดิมตามแนวขวาง โดยการเลือกช้อเลือก GR\_XSEC

#### 6 .1 .2 การฮอกแบบแนวทางราบ

การออกแบบแนวทางราบเป็นการออกแบบองคประกอซเ นอความปลอดภัย คือ การยกโค้ง—และ การขยายผิวจราจรในบริเวณโค้งราบ ผลที่ได้จากการออกแบบ จะเก็บไว้เป็นช้อมูลโค้งราบเพื่อใช้ในการคำนวณ และ เชียนแบบต่อไป การออกแบบ สามารถทำได้โดยเลือกช้อเลือก "H DESIGN" จากนั้นจะปรากฎเมนูย่อย ให้เลือกหัวช้อ "CRV DATA" โปรแกรมคอมนิวเตอร์จะอ่านช้อมูลโค้งราบ ที่ได้จากการป้อนช้อมูล ในชั้นตอนที่แล้ว และ แสดงช้อมูลให้ผู้ออกแบบทราบ เพื่อป้อนค่าความเร็วออกแบบสำหรับ คำนาน ดังแคํดงานรูปที่ 6 .2

> รูปที่ 6.2 การออกแบบองค์ประกอบเพื่อความปลอดภัย านบริเวท»โค้งราบ

การออกแบบแพวฑางติ่ง ม้ปีนดอนมากกว่าการออกแบบแนวทางราบ อ ังร า0ล ะ เอ a คที่กล่าวในบฑที่ 5 เมอผ้ใอ้ได้ออกแบบองคประกอบเนอความปลอดภัย ใน แนวทางราบ เรียบร้อยแล้ว จะฟ้ามารถออกแบบแนวทางติ่งไล้ โดยเลือกอ้อเลือก "V1DESIGN" รังจะปรากฎเมนูย่อยให้เล้อก จากนั้นให้ทำการออกแบบ ดามขั้นตอนอังนั้

## $6.1.3.1$  การวาดภาพระดับดินเดิมตามแนวทางหลวง

การวา«ภาพระดับด้นเด้มตามแนวทางหลวงทำไล้โดยเล้อก อ้อเล้อก "GROUND" จากนั้นจะปรากฎเมนูย่อยฟ้องอ้อเล้อก คอ PROFILE และ DRAW ให้เลือก PROFILE เนื่อสร้างแฟ้มข้อมูลค่าระดับดินเดิมตามแนวทางหลวงก่อน แล้วจึง เล้อก DRAW โปรแกรมคอมนิวเตอวก็จะวาดภานค่าระดับด้นเดิมดลอดแนวเฟ้นทาง

### 6 . 1 . 3 . 2 การรอกแบบลืดระดับหลังทาง

ให้ผู้าอ้เล้อกหัวอ้อ "DESIGN" และ"GRADE" ในเมนูย่อย จะปรากฎชื่อความให้ผู้ใช้ป้อนช้อมูล และกำหนดจุด PVI คังแสดงช้างล่าง โดยค่าที่ชื่ด เฟ้นใต้คอค่าที่ฟ้อนเอ้าฟ้โปรแกรม

> File name for this grade line :  $c:\hbox{\hbox{wdes\hbox{hw101\hbox{hw101}}}$ Layer name for this grade line : grade1 Select maximum allowable grade.... (เลือกค่าจากเมนู) Select maximum allowable depth of cut... (เลือกค่าจากเมนู) Select maximum allowable depth of fill... (เลือกค่าจากเมนู) Point existing ground line: (ให้ใช้เม้าส์ชี้ไปที่รูประดับดินเดิม) Begin with First point/Last pvi  $(F/L)$   $\langle F \rangle$ : ถ้าเป็นการเริ่มต้นออกแบบให้พิมน์ F แล้วกด Enter ชึ่ง ต่อไปโปรแกรมจะแสดงข้อความ  $S^{e}$ lect first point : (ให้ใช้เม้าส์เลือกจุดเริ่มต้น)

ถ้าเป็นการออกแบบต่อจากครั้งที่แล้วซึ่งยังออกแบบไม่เสร็จให้ นิมน์ L แล้วกด Enter

จากนั้นโปรแกรมจะให้ผู้ใช้เลือกจุด PVI โดยใช้เม้าส์ จนกว่าจะสินฝุดการออกแบบ

6 . 1 . 3 . 2 การออกแบบโค้งดิ่ง

หลังจากปิดระดับหสิงทางแล้ว ชันตอนต่อไปๆห้เล้อกหัวล้อ "V CURVE" ล้งเป็นการออกแบบโค้งดิ่ง โปรแกรมจะๆห้ผู้ไล้เล้อกแนวทางดิ่งที่เป็นแนว เส้นตรง (Grade lines) 2 เส้น ที่จะออกแบบโค้งดิ่ง จากนั้นจะปรากฎข้อความให้ผู้ใช้ เลือก และป้อนให้แก่โปรแกรม ส่วนที่สำคัญที่ผู้ใช้จะต้องจา คือ ชื่อแน้มช้อมูลที่ใ≀๋ เก็บค่าแนวกางดิ่งที่ก่าลังออกแบบน เนราะานชันลอนต่อไป จะต้องอ้างอิง ถ้งฑกครั้ง ^ ^ ะ " 1, ' การออกแบบโค้งดิงมชันตอนดังแฝดงล้าง

Grade line file name :  $c:\hbox{\hbox{hw101\hbox{hw101}}}$ Select 1st grade line (g1) : (ให้ใช้เม้าส์ขึ้ไปที่ทางลาดชันแรก) Select 2nd grade line (g2) : (ให้ใช้เม้าส์ชี้ไปที่ทางลาดที่สอง) Select type of sight distance to be used as design criteria... Select SSD/PSD (S/P) :

ถ้าเล้อก SSD เป็นตัวควบคุม โปรแกรมคอมนิวเตอรจะกามค่า  $S \in \text{lect }$  design speed  $(km/hr) \ldots (n\tilde{n} \text{ is an } n\text{-th}$ Select longitudinal coefficient of friction... (เลือกค่าจากเมน)

จากนั้น โปรแกรมจะคำนวณคำระยะมองเห็นไห้ผู้ๆล้เล้อก โดยอาจจะไล้ค่าที่ไค้จากการ คำนวณ หรอ ค่าปิดเฝษ หรอ จะป้อนค่าเองก็ไค้ อั้นตอน ฝุดฑ้าอโปรแกรมจะคำนวณค่าความฮาวโค้งตาฝุคที่ต้องการไห้ และจะแฝดงคำไห้ผู้ๆล้ เล้อกเล้นเดฮวกับ ค่าระยะมองเห้น

กาเลอก PSD เป็นดัวควบคุมโปรแกรมจะให้ห้อนคำความ เรวออกแบนเนยงอย่างเด่ฮาเท่านั้น จากนั้นจะท่าดามขนตอนเลยวกับ SSD

#### 6 . 1 . 3 . 4 การคำนวณค่าระดับหลังทาง

หลังจากได้ออกแบบแนวทางดิ่งแล้วให้เลือกข้อเลือก "RDPROF" เนื้อคำนวณค่าระดับหลังทางของทางหลวง โปรแกรมคอมนิวเตอร์จะให้ผู้ใช้ ห้อนส์อแฟ้มข้อมูลแนวทางดิ่ง และจะคำนวณค่าระดับหลังทางให้โดยอัตโนมัติ จนกังสถาน สุดท้ายของโครงการ

# 6.1.3.5 <u>การคำนวณค่านิกัดรูปตัดทั่วไปของทางหลวง</u>

เมอคานวณด่าระดับหลังทางแล้ว ขันดอนต่อไป คือ การด่านวก» ค่า**พิกัด**ของรูปตัดทั่วไปของทางหลวง โดสเลอกขอเลอก "RDXSEC" โปรแกรมคอมนวเตอ **จะ**ให้ผ้าข้ห้อน!!เอแห้มข้อมูลแนวทางด้ง และ **จะ**คานา»»»ด่านกัลรปดัดทั่วไป ของทางหลวง ทุกสถานจนกังสถานสุดท้าย

### 6 . 1 . 3 . 6 การคำนวณปริมานงานด้น

การคำนวณค่าปริมาณงานด้น แบ่งออกเป็น 2 ขันตอน คือ การคำนวณหานั้นทด้นตัด-ด้นถม และการคำนวณหาปริมาตร โดยให้**ผ้า**ข้เลอกข้อเลอก "CUT-FILL" แล้วเลือกช้อเลือก "AREA" และ "VOLUME" ในเมนูย่อย ตามลำดับ โปรแกรมดอมพิวเตอริกจะคำนวณปริมาณงานด้นให้ทังหมด

หลังจากดำเนินครบดามทุกชั้นตอนแล้ว ถือเป็นการเสร็จสิ้น ล้วนการออกแบบแนวทางดิ่ง โเงผ้ใข้สามารถตรวจสอบผลงานการออกแบบได้ โดยการ เริยกข้อมูลในแต่ละล้วน ออกมาด หากไม่นอาจก็สามารถออกแบบใหม่ได้ โดยดำเนิน ตามขนตอนเดิม

#### 6 .1 .4 การเขียนแบบ

การเขียนแบบโดยโปรแกรมคอมหิวเตอริ่ แบ่งออกเป็น 2 ส่วน ลือ การเปียนแบบแนวทางราบ และแนวทางดิ่ง เพี่อต้องการให้โปรแกรมคอมหิวเตอริ่เขียน แบบ โดย**ผู้าข้**เลือกข้อเลือก "PLANPROF" ขีงจะปรากฎเมนูร่อย 2 ข้อเลือก ลือ "PLAN" (แนวทางราม) และ "PROFILE" (แนวทางดิ่ง)

### 6 . 1 . 4 . 1 การเปียนแบบแนวทางราน

พลังจากเลือกข้อเลือก "PLAN" แล้วให้ผัาข้เลือกข้อเลือก 1 ยู *\** ในเมนร่อยเรียงตามลำดับ ดังต่อโปน

1) INDEX เพี่อลร้างแหิมข้อมลเก็บค่าตัลนที่ใข้อ้างอิง ใน การเปียนแบบแนวทางราบ โปรแกรมจะให้**ผ้า**ข้ป็อนลถานเริ่มต้น และลถาน่เนลดโครงการ  $\frac{1}{2}$ จากนั้นจะสร้างดัชนี เพื่อใช้ในการเบียนแบบโดยจะกำหนดระยะทางที่เขียนลงในแต่ละแผ่น เป็น 700 เมตร ตามมาตรฐาน 2) H\_ALIGN เพื่อเขียนเส้นแนวศูนย์กลางทางหลวง เส้น

แลํดงออบเซตผิวจราจร โหล่ทาง และเปีตทาง ตามลำดับ 3) MATCH เพี่อเขียนเลนทางต่อแนวทางหลวงระหว่างแบบ

(Match line)

4) KMTEXT เพี่อเปียนตำแหน่งหลักกิโลเมตร

5) MTEXT เพี่อเปียนตำแหน่งระยะทางทุก ๆ 100 เมตร

 $6)$  AZSTR เพื่อเขียนตัวอักษรบอกทิศทางอะชิมุท

7) CRVDATA เพี่อเขียนข้อมลโต้งราบลงในแบบ

8) CRVSTA เพื่อเขียนเส้นแสคงรายละเอียดตำแหน่งสถานี

จุดเริ่มโค้ง (PC STATION) สถานีจุดตัด (PI STATION) และสถานีจุดปลายโค้ง ( PT STATION)

9) NORTH เพื่อเขียนสัญญลักษณ์ทิศเหนือ

10) REF1 เพี่อเขียนจุดอ้างอิงในนนที่ (REFERENCE POINT)

โดยจะเขีอนอย่ด้านบนแนวทางราบ

11) REF2 เพื่อเขียนจุดอ้างอิงในพื้นที่ โดยจะเบียนอยู่

ด้านล่างแนวทางราบ

หัวข้อเลือกที่กล่าวทั้งหมดโปรแกรมคอมนิวเตอร์จะทำการ

เปียนาห้โ«ยอัตโนมัติ

# **<sup>6</sup> . 1 . 4 . 2 การเปียนนบบแนวทางดิ่ง**

ราอสิะเอียดแนวกางดิ่งที่เปียนลงในแบบ โดยโปรแกรม คอมนวเดอร ล่อ การเปียนรประดับตินเดมดามทางยาว แสิะ ระดับหสิงทางปีองแนวทาง ดิ่งที่ออกแบบไว้ การเปียนแบบแนวกางดิ่ง ทำไต้โตอเล่อกปีอเล่อก "PROFILE" แสิะ "DRAWVERT" ตามลำดับ โปรแกรมคอมนิวเตอร์ก็จะเขียนแบบให้โดยอัตโนมัติ

**6 . 2 การท«ล่อบ**

กางหลวงตัวอย่างที่นำมาฑดล่อบ ล่อ ทางหสิวงแผ่นตินหมายเลปี 101 ตอน ทางเลี้ยงเมืองสวรรคโลก อำเภอสวรรคโลก จังหวัดสุโขทัย ระยะทางทั้งสิ้น 9.9280 กิโลเมตร หน่วยงานที่รับผิดอบคอ กรมกางหลวง โตยเล่อกช้วงหลักกิโสิเมตรที่ 3+600 ถึง 8+400 มาทำการทดสอบ รายละเอียดของทางหลวงตัวอย่าง ที่ได้จาก การออกแบบ'โดยกิล่วกร แล่ดงไว้านรูปกิ 6 .3

# **6 .3 ผสิการออกแบบโดยโปรแกรม«อมนวเตอรี**

ผลการออกแบบ ด้วยโปรแกรมคอมนิวเตอร์ โดย ใช้ชื่อมูลผลงานที่ได้จาก การออกแบบโดยวิศวกร เพื่อเปรียบเทียบความถูกต้องของโปรแกรมคอมนิวเตอร์ แสดง ด่าดวามคสิาตเ«ลี่อนไว้านตารางที่ 6 .1 งานเปียนแบบที่ได้จากโปรแกรมดอมนิวเตอรี แล่ดงไว้ในรูปที่ 6 .4

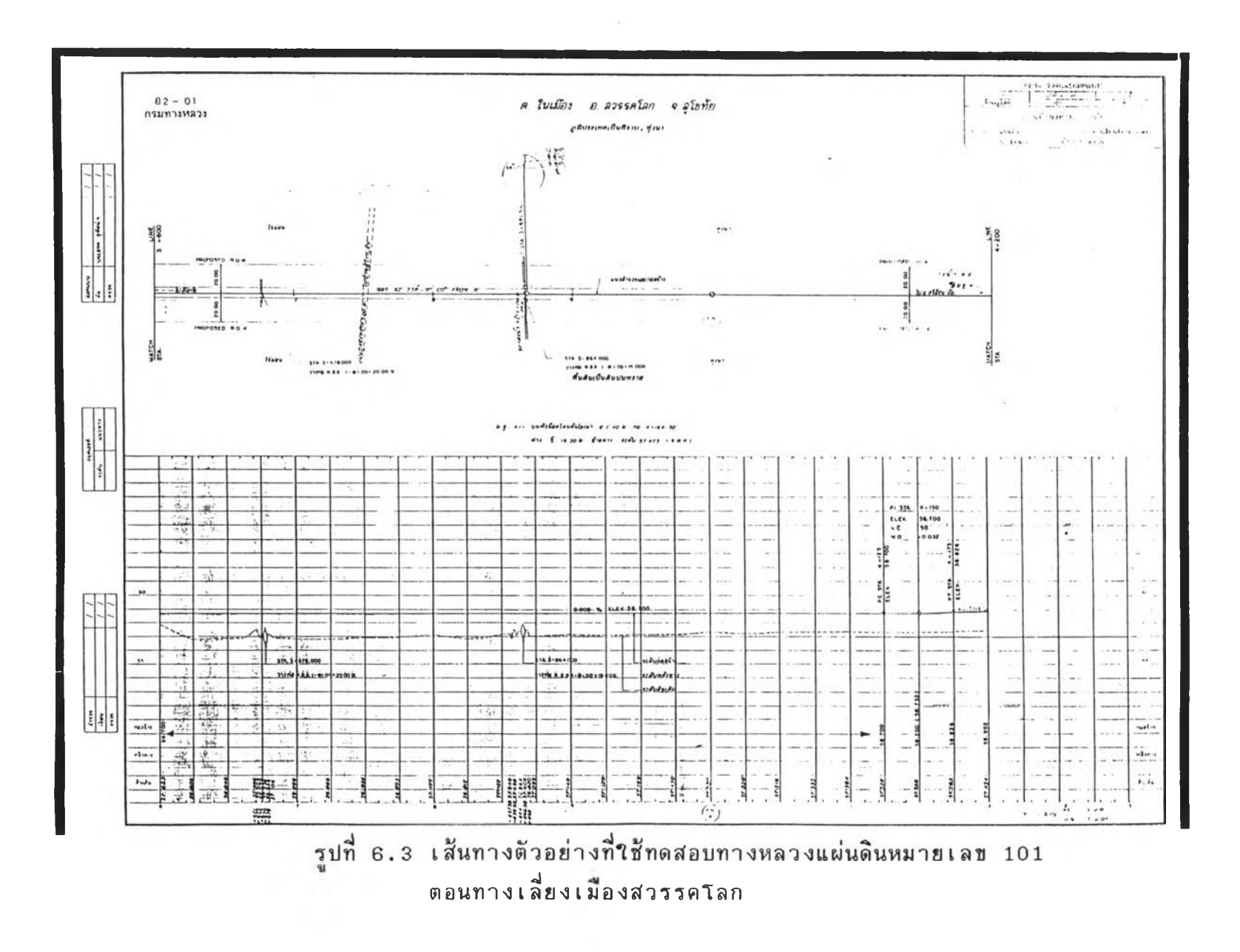

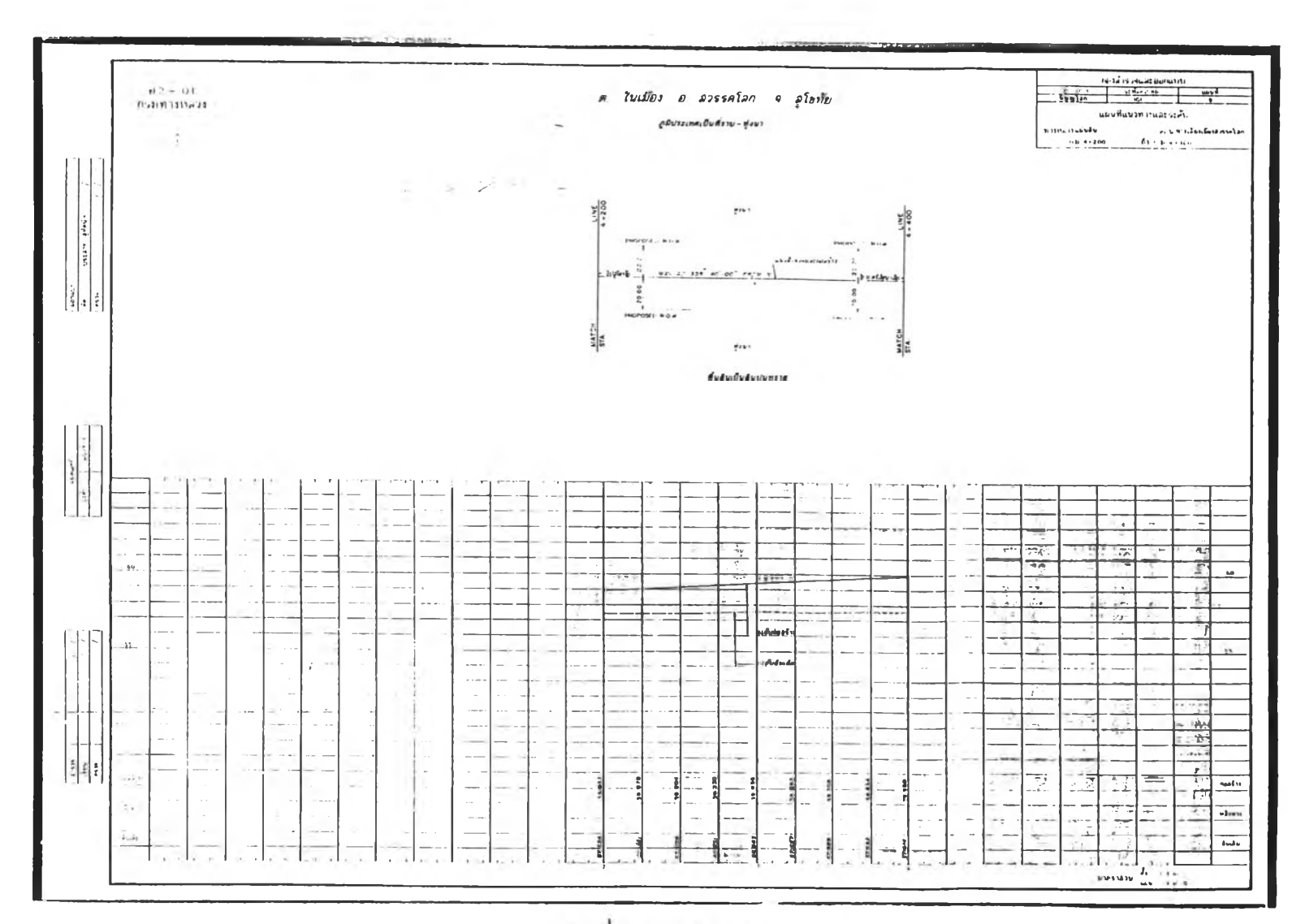

รูปที่ 6.3 (ต่อ)

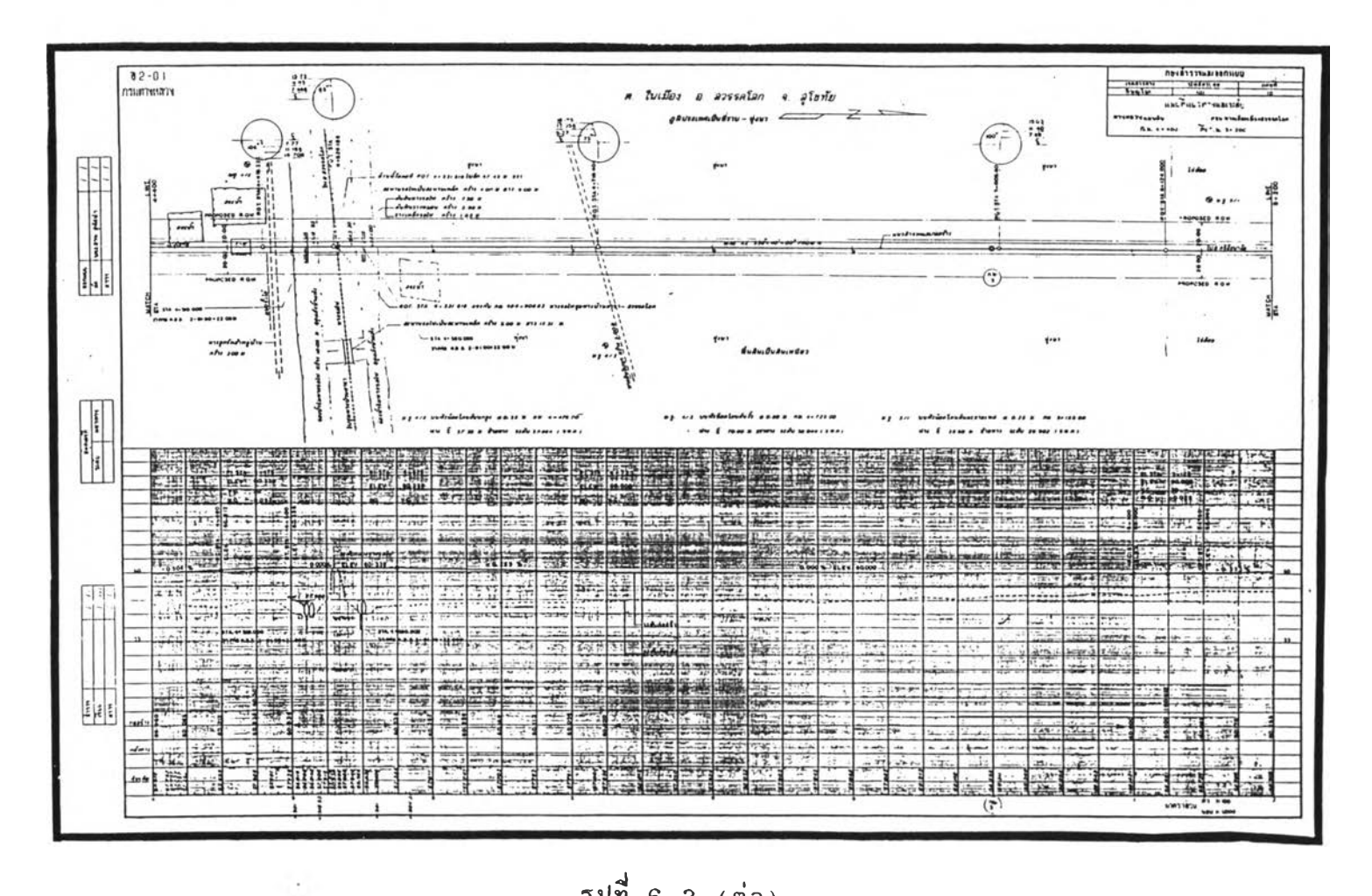

 $\sim$  80

รูปที่ 6.3 (ต่อ)

 $\alpha$ 

 $\overline{\phantom{a}}$  $\overline{c}$ 

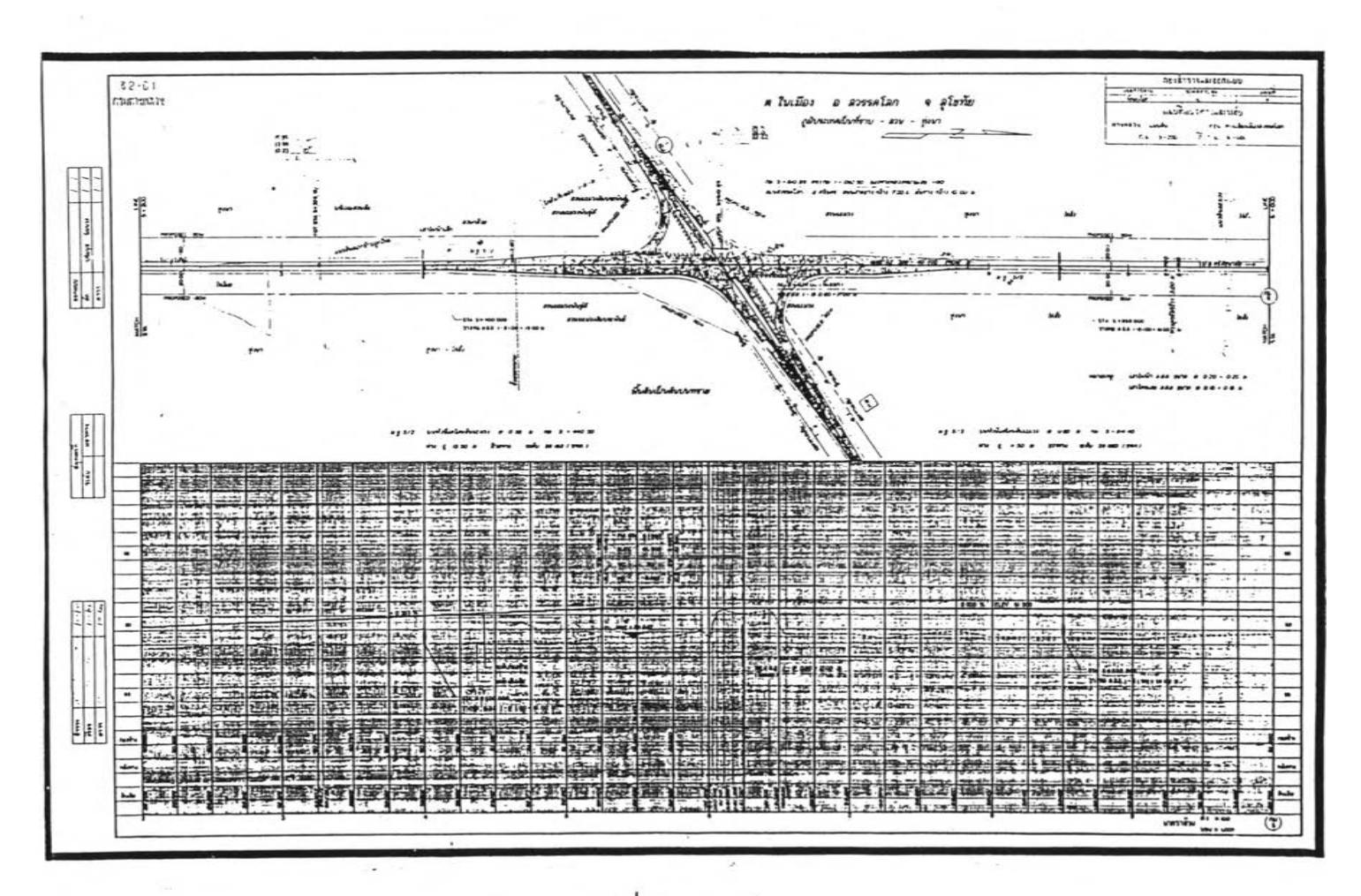

 $\omega$  .

รูปที่ 6.3 (ต่อ)

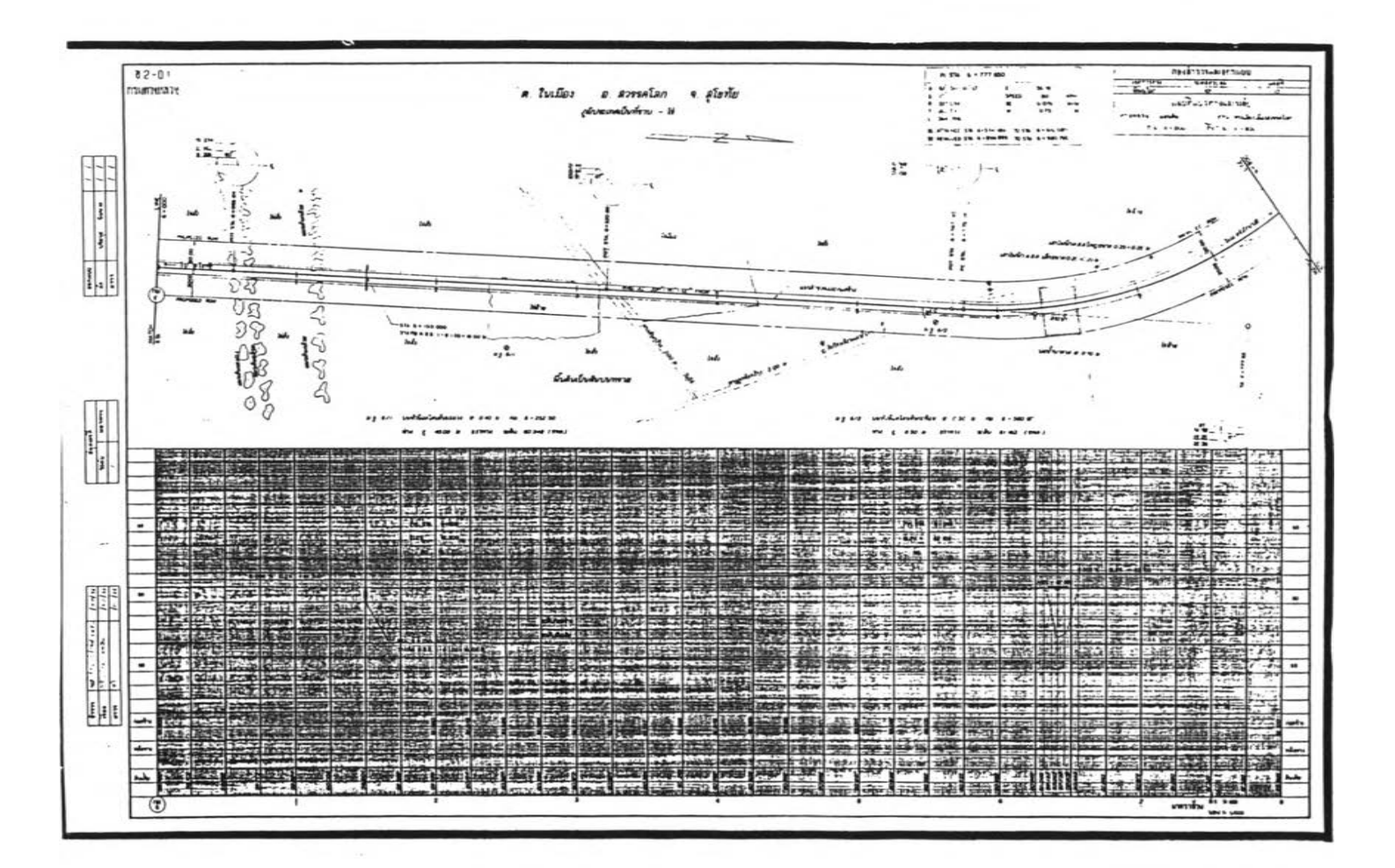

รูปที่ 6.3 (ต่อ)

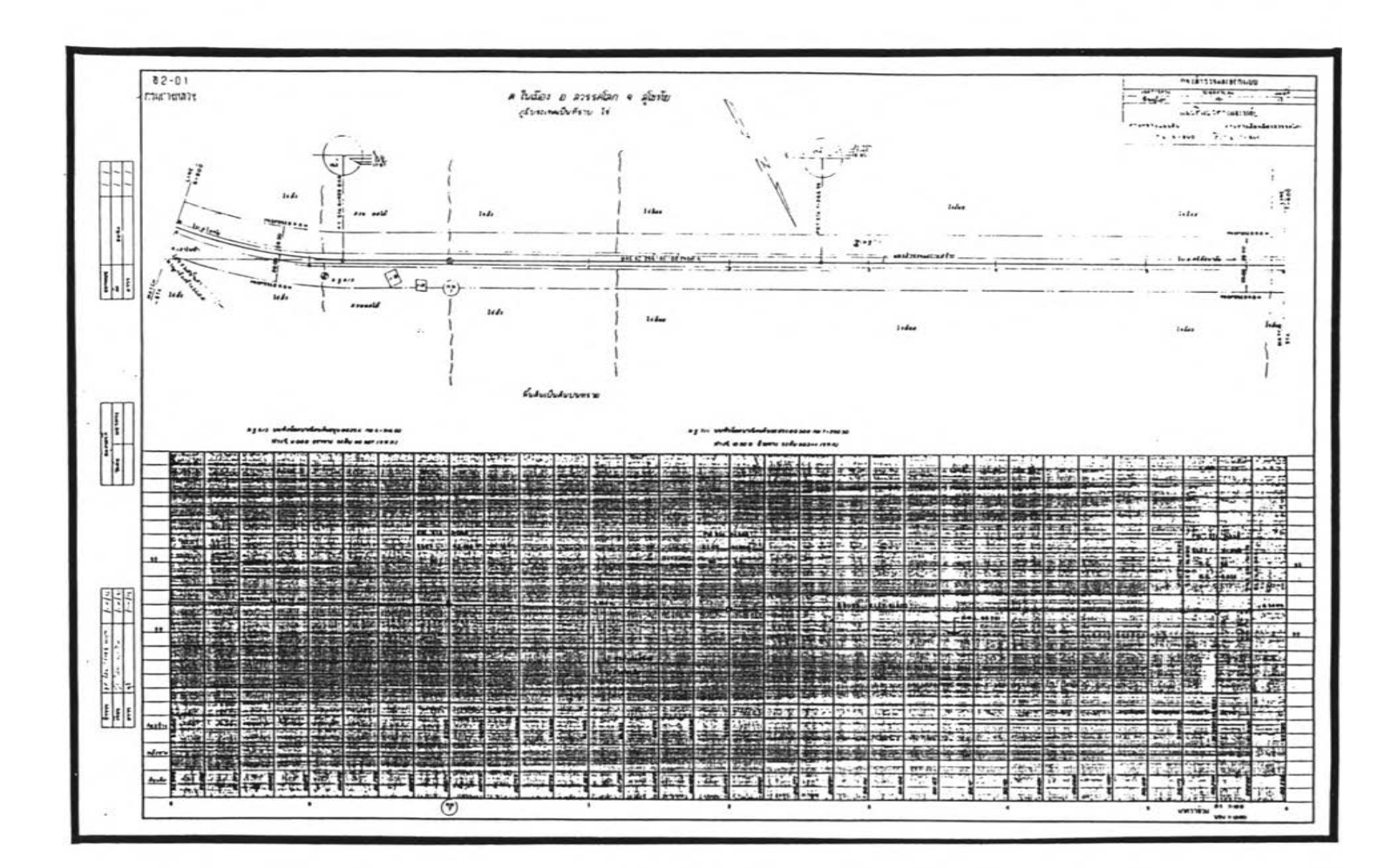

รูปที่ 6.3 (ต่อ)

 $\hat{\tau}$ 

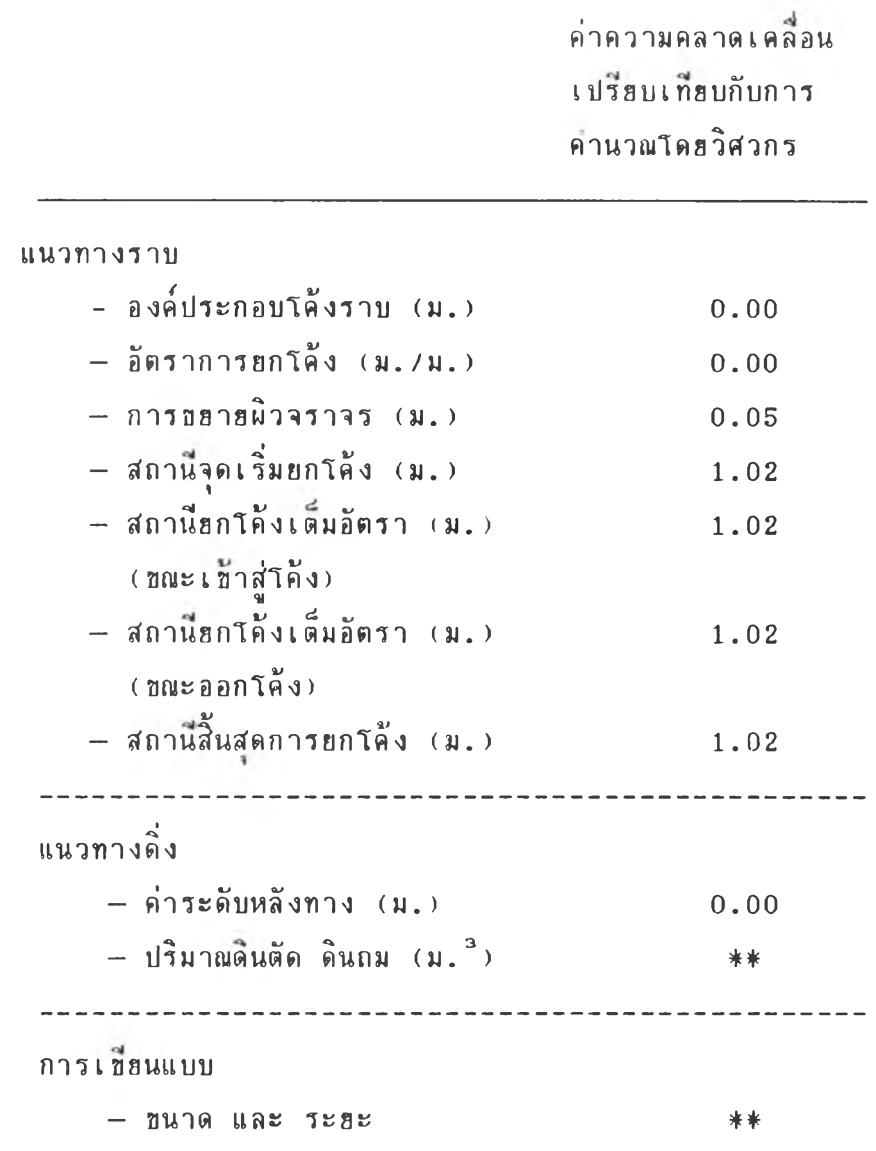

\*\* ไม่สำมารถเปรียบเทียบได้

ตารางท 6 .1 แสํดงค่าความคลาดเคลี่อนจากการออกแบบโดย โปรแกรมคอมนวเตฮริ่เปรียบเทียบกับวิศวกร

## 6 .4 อภิปรายผลการฑดสํอบ

ผลการทคส์อบการออกแบบโดรวิด่วกรเปรียบเทียบกับโปรแกรมดอมผิวเตอริ นบว่า ในส่วนที่สามารถตรวจสอบความถูกคืองได้ชัดเจน คือ การคำนวนองค์ประกอบ<br>ของแนวทางราบซึ่งประกอบไปด้วย . คำองค์ประกอบโค้งราบ . อัตราการยกโค้ง ของแนวทางราบชึ่งประกอบไปด้วย ค่าองค์ประกอบโค้งราบ อัตราการยกโค้ง การขอายผิวจราจร และการด่านวนหาสํถานีอกโค้งต่าง ๆ ค่าที่ใป้ตรวจสํอบแนวทางดิ่ง คือ ค่าระดับหลังทางและ ปริมาณงานดิน ส่วนการเบื่อนแบบนั้น ไม่สามารถเปรียบ เทียบได้ การตรวจสํอบจะดุที่«วามถูกต้องปีองการเอียนแบบเที่รวกับมาตราส่วน**และ** รปแบบ ดามมาตรฐานเท่านั้น

องค์ประกอบของแนวราบในส่วนที่มีความคลาดเคลื่อนคือ การขยายผิวจราจร และ การด่านวนหาสํถานียกโค้งต่าง ๆ ในส่วนอองการอรารผิาจราจรนั้น สำเหตุที่มีความแตกต่าง เนื่องมาจาก การใช้ค่าของวิศวกรได้จากการเปิดตาราง ในขณะที่โปรแกรมดอมพิวเตอ' ด่านวนมาจากสํตรที่แนะนำโดร AASHTO โดรใสัรถบรรทุกสํผิด SINGLE UNIT TRUCK (SU) เป็นตัวแทนในการออกแบบ ซึ่งเมื่อตรวจสอบค่าโดยการคำนวนด้วยมือแล้ว นบว่า ค่าที่ได้จากโปรแกรมคอมนิวเตอร์มีความถูกต้อง อย่างไรก็ตามในโปรแกรมคอมนิวเตอร์ ผ้าป้สำมารถจะเลือกป้อนค่าได้ เองอย่แล้ว จงจะไม่เกตปฤเหาในส่วนนั้ สำหรับการคำนาน หาสถานีการยกโค้งนั้น การกำหนดสถานี S.E. Attained และ สถานี S.E. Removed จะมีความฮีดหยุ่น คือ การกำหนดระยะห่างระหว่างสถานีจุดที่เริ่มและ สิ้นสุดการยกโค้ง อาจกำหนดให้อฮู่ห่างจากสถานี จุดเริ่มโค้ง(P.C. Station) และ สถานีจุดปลาฮโค้ง  $(P.T.$  Station) เท่ากับ  $0.5-0.8$ เท่า ของระยะ Transition length ใน โปรแกรมคอมพิวเดอร์ใช้เท่ากับ 0.5 เท่า ซึ่งจากการตรวจสอบโดยการคำนวนด้วยมือ นบว่าค่าที่ไต้จากโปรแกรมมีความถูกต้อง

การด่านวนในส่วนปีองแนวทางดิ่ง ค่าระตับหลังทางที่ได้มีค่าเท่ากับการด่านวน โดยวิสํวกร สำหรับปริมาณงานดินนั้นไม่สำมารถเปรีรบเทีรบไต้ เนองจากการด่านวนโคฮ วิด่วกร เป็นการประมาผค่าเท่านั้น ในปีผะที่โปรแกรมคอมผิวเดฮริ่ จะด่านวนจากค่า ระดับจริง อย่างไรก็ตามการดรวจสํอบ การด่านวนโดยโปรแกรมคอมผิวเตอริสำมารถ ท่าได้โดยการ เอีรนรปตัด ปีองทางหลวงและดินเดิม แล้วด่านวนโครใสัเ«ริ่องด่านวนฝวอ พบว่ามีความถูกต้อง

#### **6 . 4 อภิปรายผลการฑดสํอบ**

ผลการทดสํอบการออกแบบ'โดยวิสํวกรเปรียบเท่ยนกับโปรแกรมคอมผิวเตอริ ้นบว่า ในส่วนที่สามารถตรวจสอบความถูกต้องได้ชัดเจน คือ การค่านวณองค์ประกอบ ซองแนวทางราบร่งประกอบไปด้วย ค่าองคประกอบโค้งราบ อัตราการอกโค้ง การขยายผิวจราจร และการคำนวณหาสํถานยกโค้งต่าง ๆ ค่ากี่ใช้ตรวจสํอบแนวทางดิ่ง คอ ค่าระดับหลังทางและ ปริมา{นงานดิน ส่วนการเปียนแบบนั้น ไม่สำมารถเปรียบ เฑียบได้ การตรวจสํอบจะดกี่ความถกต้องปีองการเขยนแบบเกี่ยวกับมาตราส่วนและ วปแบบ ดามมาตรฐานเท่า•พน

องคประกอบของแนวราบไนส่วนกี่มีความคลาดเคลอนคอ การธยายผิวจราจร และ ึการคำนวณหาสถานียกโค้งต่าง ๆ ในส่วนของการขอาธ<sub>ี</sub>ผิวจราจรนั้น สาเหตุที่มีความแตกต่าง เนองมาจาก การไช้ค่าซองวสํวกรได้จากการเป็ดตาราง ในขณะกี่โปรแกรมคอมผิวเตอ' คำนวนมาจากสํดรกี่แนะนำโดย AASHTO โดยไช้รถบรรทุกสํผิด SINGLE UNIT TRUCK (SU) เป็นตัวแทนในการออกแบบ ซึ่งเมื่อตรวจสอบค่าโดยการคำนวณด้วยมือแล้ว นบว่า ค่ากี่ได้จากโปรแกรมคอมผิวเตอร็มีความถกต้อง อย่างไรก็ตามในโปรแกรมคอมผิวเตอริ **ผ้ารสำ**มารถจะเล้ฮกป้อนค่าได้เองอย่แล้ว จงจะไม่เกิดปฤเหาไนส่วน**นั้** สำหรับการคำนวณ ข<br>หาสถานีการยกโค้งนั้น การกำหนดสถานี S.E. Attained และ สถานี S.E. Removed จะมีความฮืดหยุ่น คือ การกำหนตระยะห่างระหว่างสถานีจุดที่เริ่มและ สิ้นสุดการยกโค้ง อาจกำหนดให้อยู่ห่างจากสถานี จุดเริ่มโค้ง(P.C. Station) และ สถานีจุดปลายโค้ง  $(P.T.$  Station) เท่ากับ  $0.5-0.8$ เท่า ของระยะ Transition length ใน โปรแกรมคอมผิวเตอริไช้เท่ากับ 0 .5 เท่า ร่งจากการตรวจสํฮบโดยการคำนวณด้วยมีอ พบว่าคำกี่ได้จากโปรแกรมมีความถกต้อง

การคำนวณไนส่วนของแนวทางดิ่ง ค่าระดับหลังทางกี่ได้มีค่าเท่ากับการคำนวณ โดยวคํวกร สำหรับปริมาณงานดินนั้นไม่สำมารถเปรียบเทอบได้ เนองจากการคำนวณโดย วิสํวกร เป็นการประมาณค่าเท่านั้น ไนขณะกี่โปรแกรมคอมผิวเตอริ จะค่านวนจากค่า ระดับจริง อย่างไรก็ตามการตรวจสํอบ การคำนวณโดยโปรแกรมคอมผิวเตอริสำมารถ ท่าได้โดยการ เอยนรปดัด ปีองทางหลวงและดินเดิม แล้วคำนวณโดยใช้เคริ่องคำนวณป่วย นบว่ามีความถกต้อง

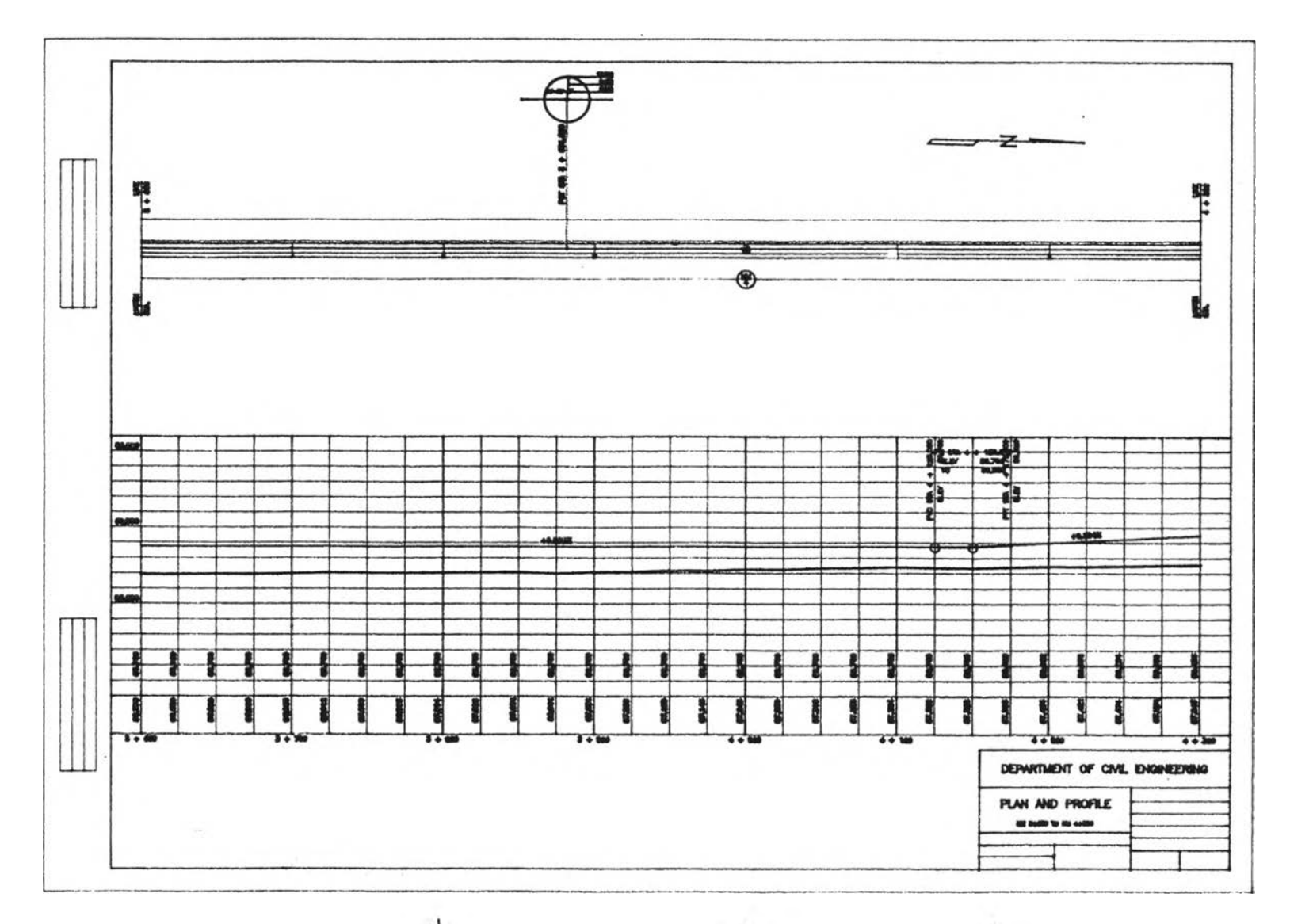

รูปที่ 6.4 การเขียนแบบโดยใช้โปรแกรมคอมพิวเตอร์

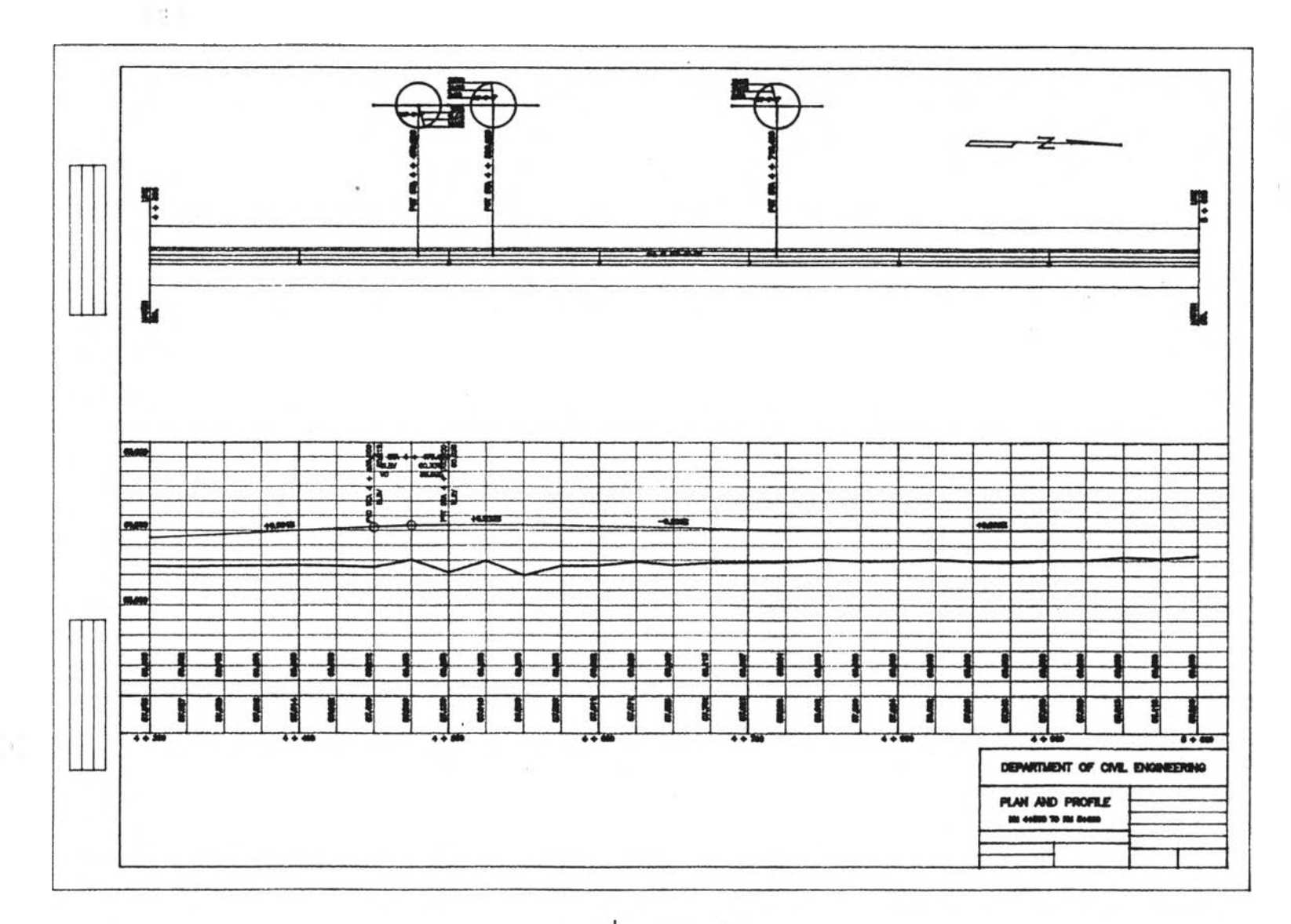

รูปที่ 6.4 (ต่อ)

161

 $\mathcal{P}$ 

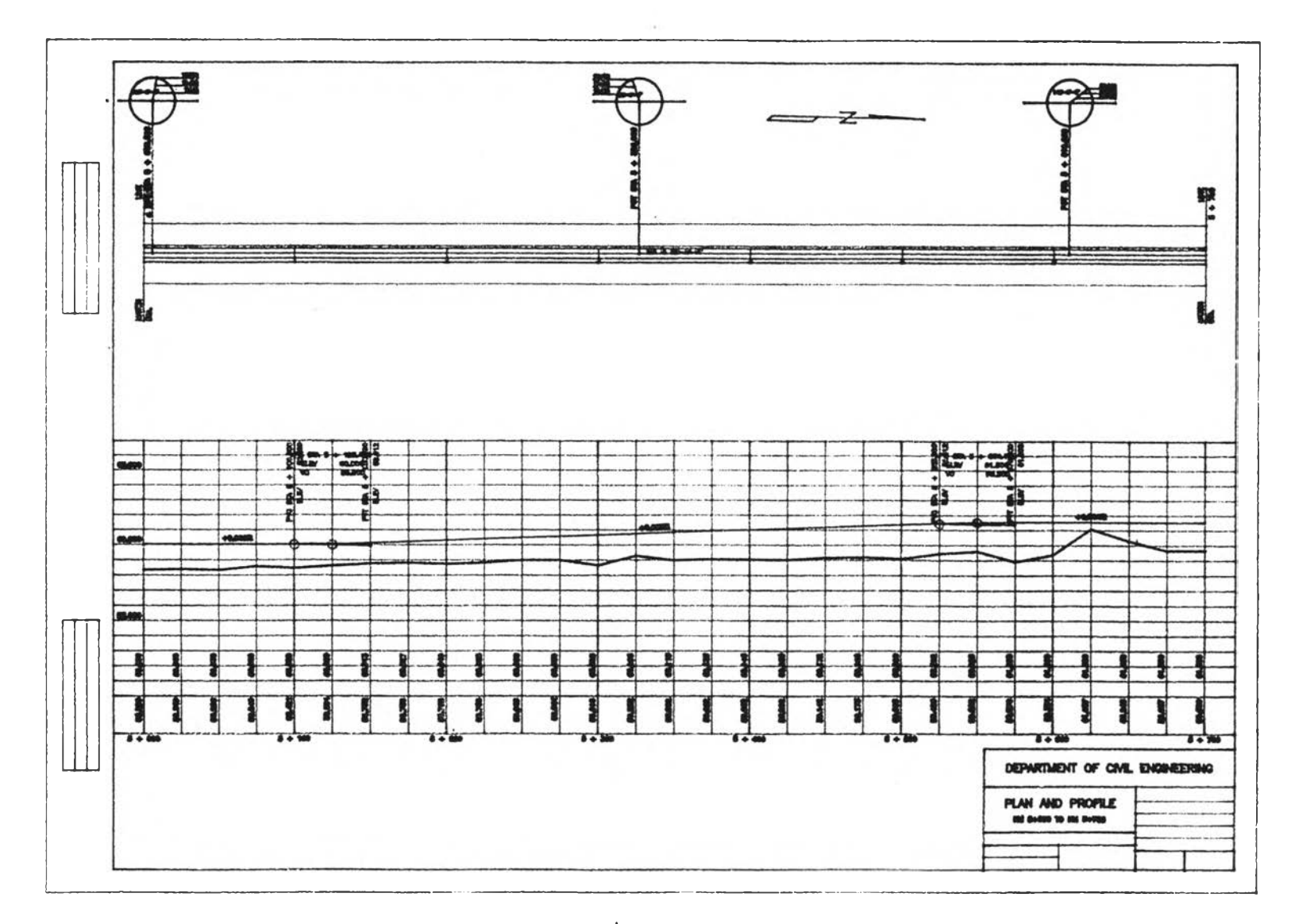

รูปที่ 6.4 (ต่อ)

G.

162

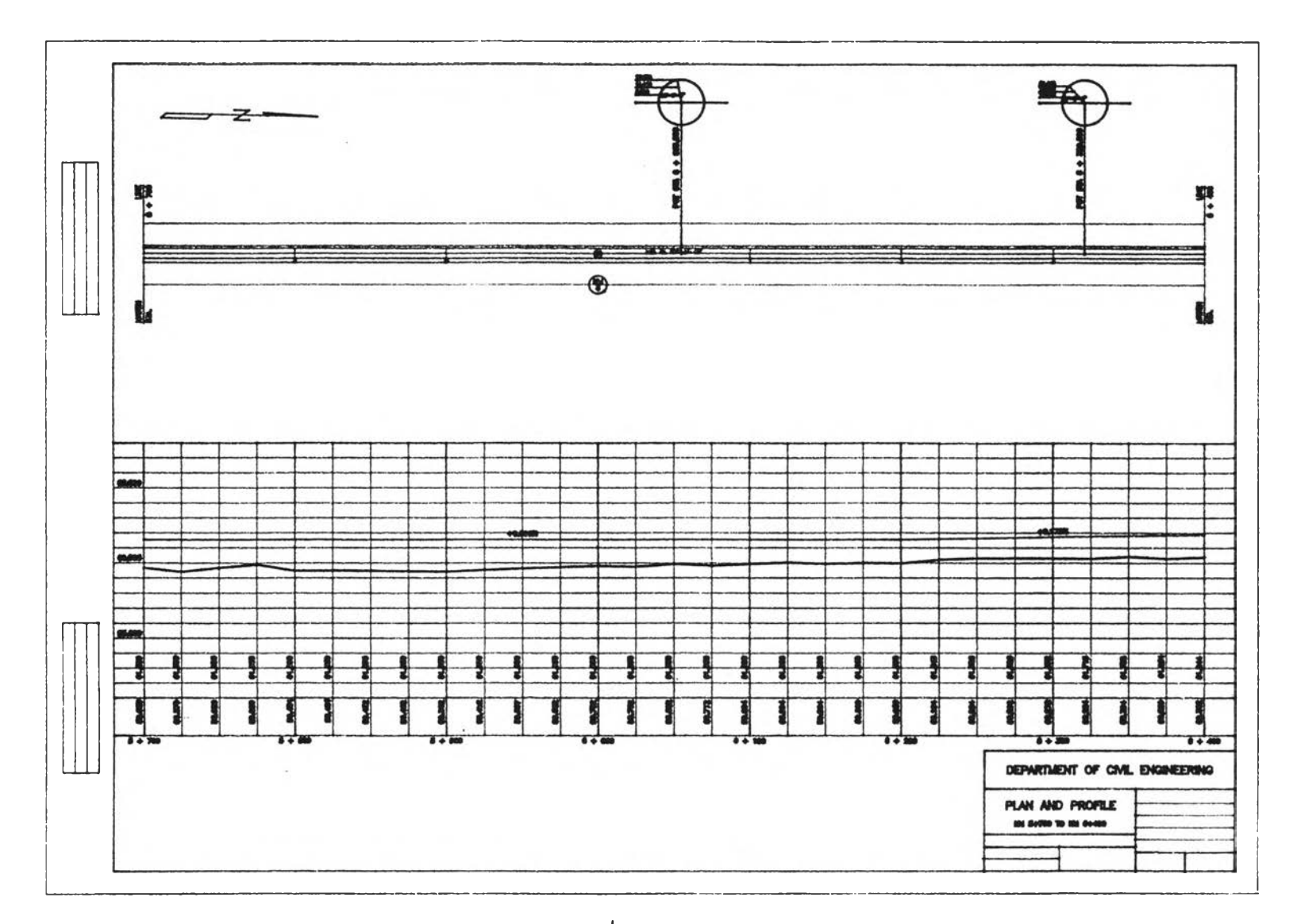

รูปที่ 6 . 4 (ต่ อ)

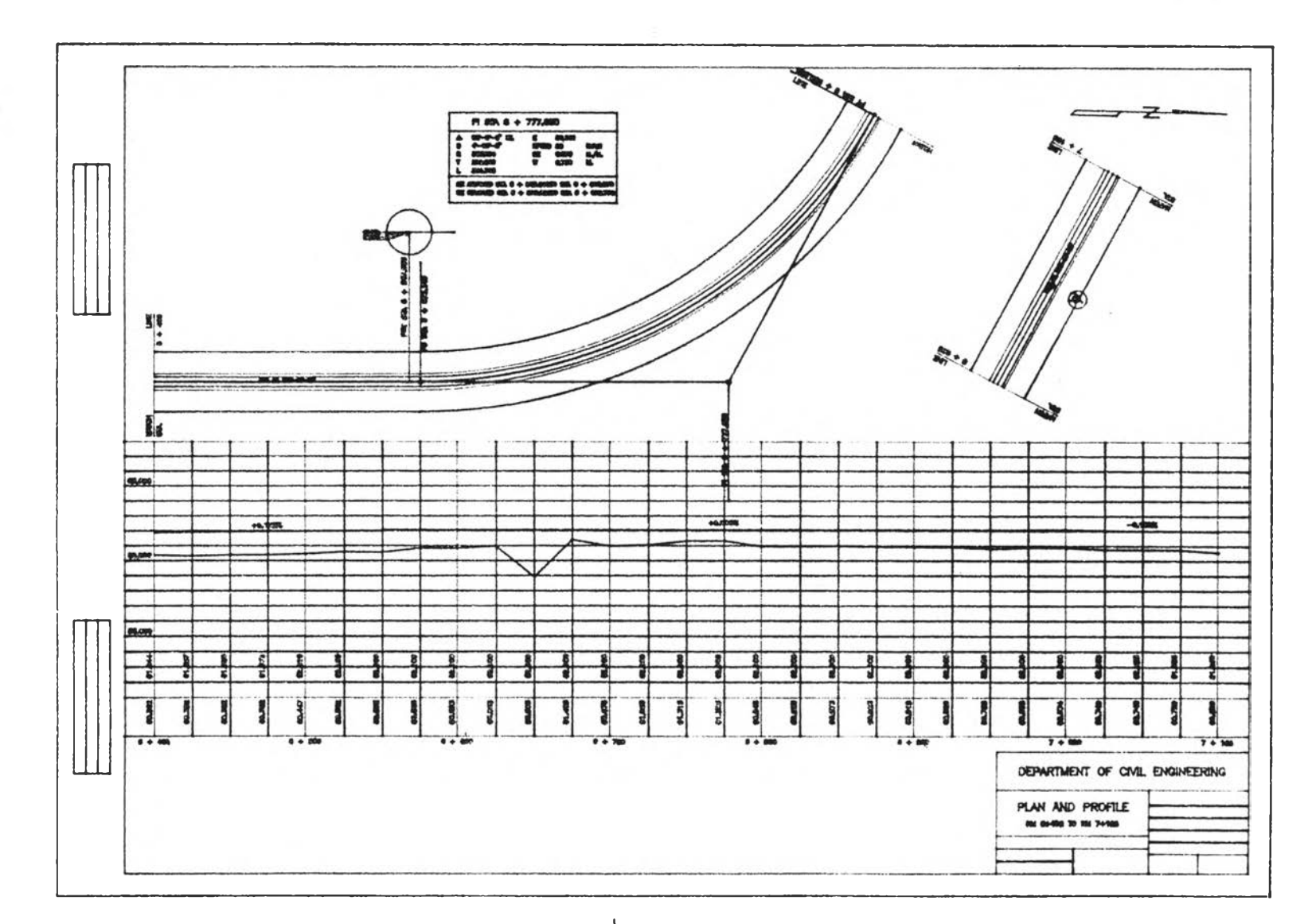

÷.

รูปที่ 6 . 4 (ต่ อ)

164

 $\sim$ 

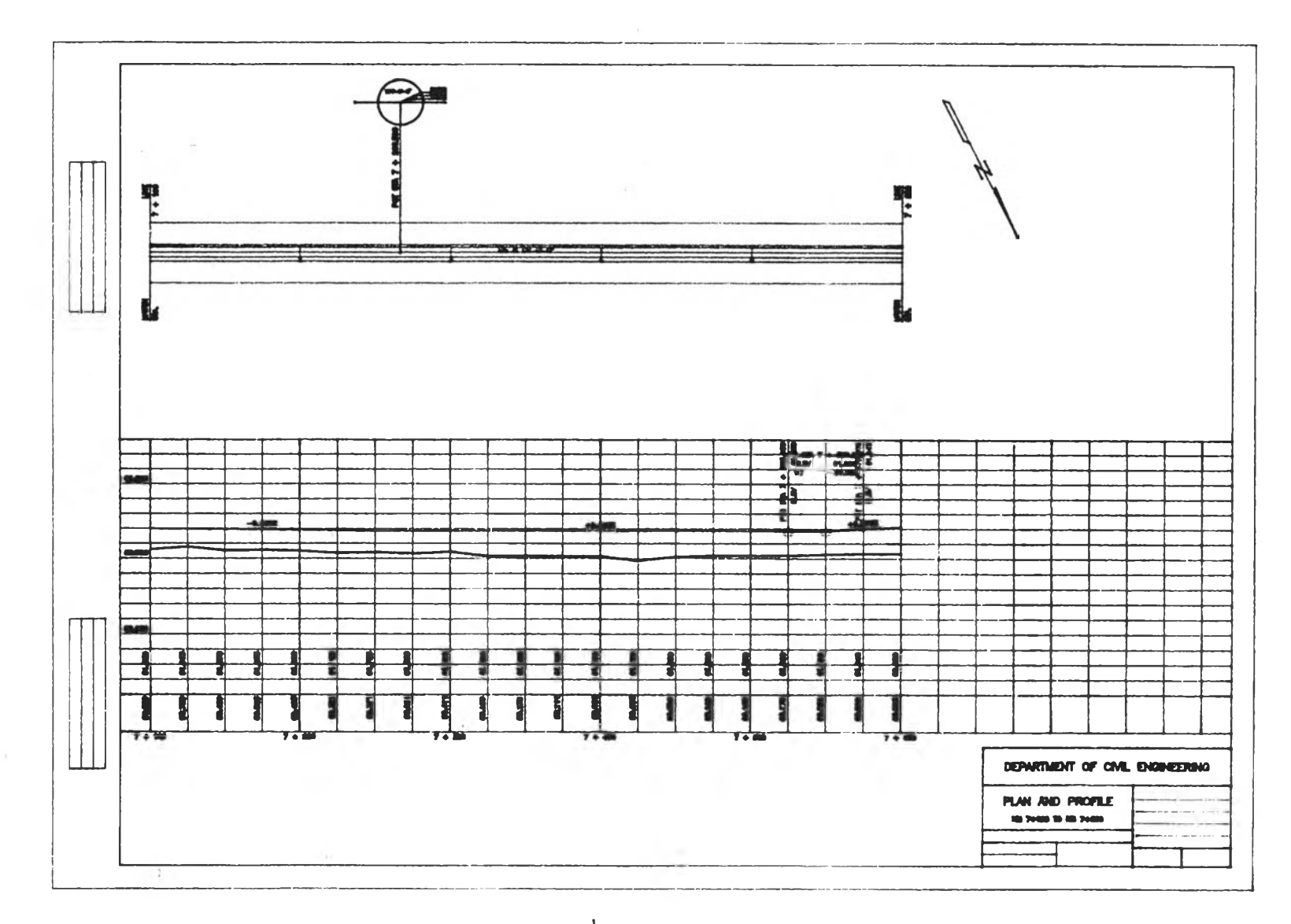

รูปที่ 6.4 (ต่อ)

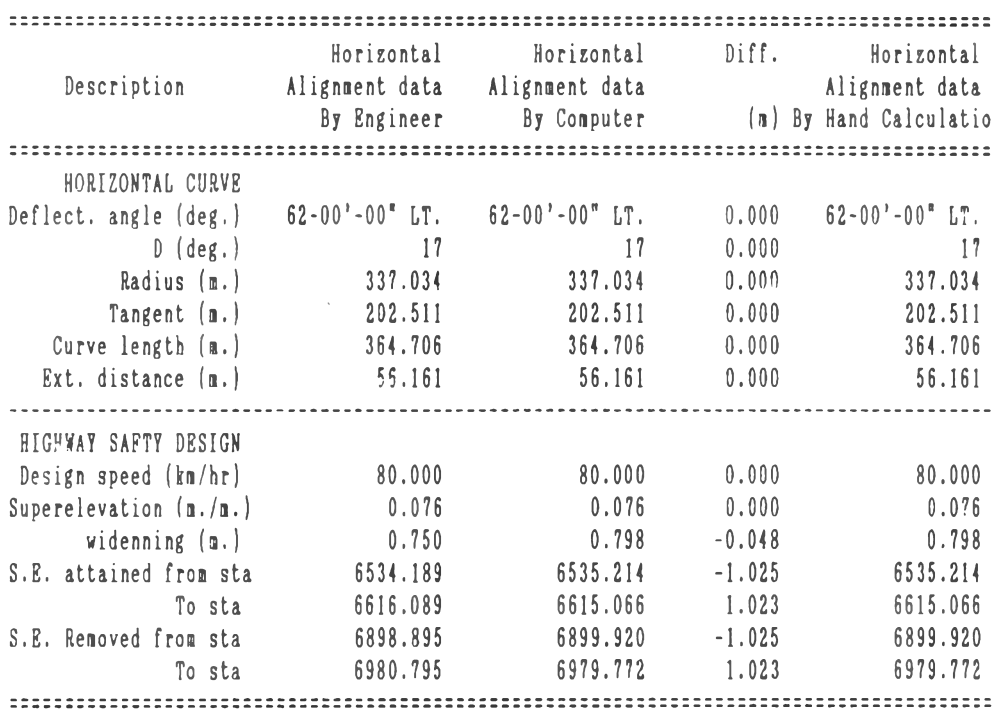

ดารางที่ 6.2 ค่าองค์ประกอบบแนวทางราบที่ค่านวณโดยโปรแกรม คอมนิวเตอร์เปรียบเทียบกับวิศวกร

 $\sim$ 

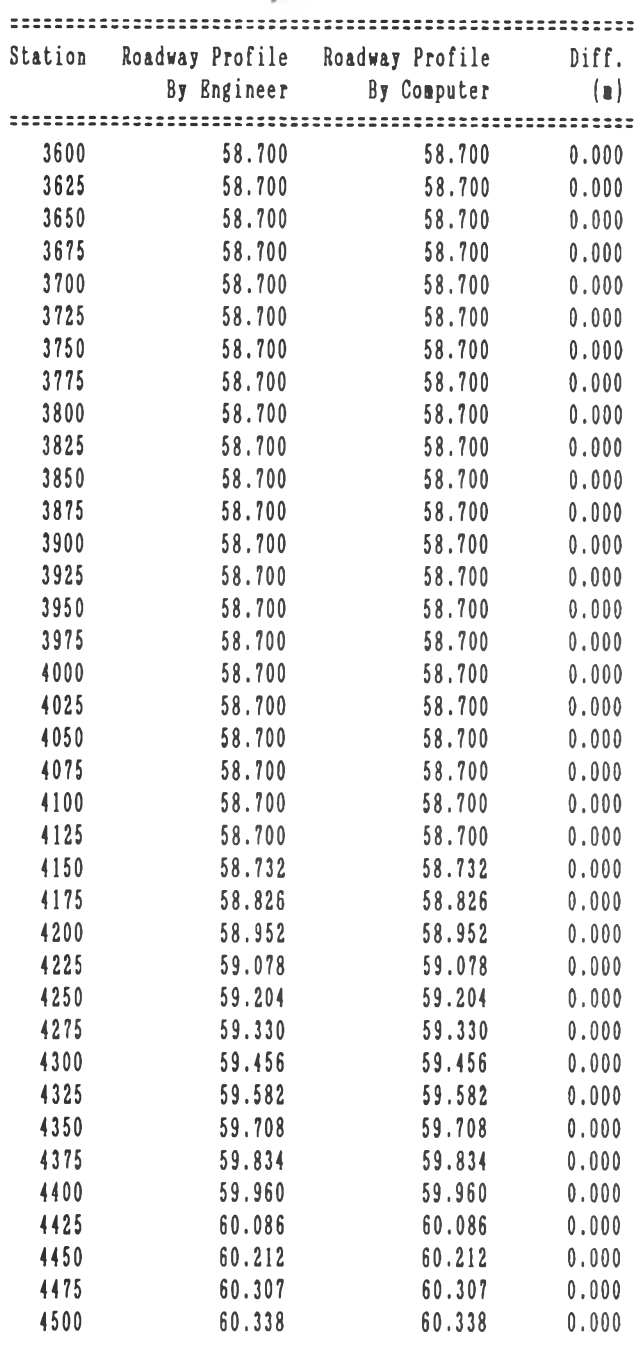

ต ารางท 6 .3 ค่าระดับหลังทางกคานวก(โดยโปรแกรม คอมนิวเตอร์ เปรียบเทียบกับวิศวกร

 $\sim$ 

*r*

| Station | Roadway Profile | Roadway Profile | Diff.    |
|---------|-----------------|-----------------|----------|
|         | By Engineer     | By Computer     | $(\Box)$ |
|         |                 |                 |          |
| 4525    | 60.338          | 60.338          | 0.000    |
| 4550    | 60.338          | 60.338          | 0.000    |
| 4575    | 60.338          | 60.338          | 0.000    |
| 4600    | 60.282          | 60.282          | 0.000    |
| 4625    | 60.225          | 60.225          | 0.000    |
| 4650    | 60.169          | 60.169          | 0.000    |
| 4675    | 60.113          | 60.113          | 0.000    |
| 4700    | 60.056          | 60.056          | 0.000    |
| 4725    | 60.000          | 60.000          | 0.000    |
| 4750    | 60.000          | 60.000          | 0.000    |
| 4775    | 60.000          | 60.000          | 0.000    |
| 4800    | 60.000          | 60.000          | 0.000    |
| 4825    | 60.000          | 60.000          | 0.000    |
| 4850    | 60.000          | 60.000          | 0.000    |
| 4875    | 60.000          | 60.000          | 0.000    |
| 4900    | 60.000          | 60.000          | 0.000    |
| 4925    | 60.000          | 60.000          | 0.000    |
| 4950    | 60.000          | 60.000          | 0.000    |
| 4975    | 60.000          | 60.000          | 0.000    |
| 5000    | 60.000          | 60.000          | 0.000    |
| 5025    | 60.000          | 60.000          | 0.000    |
| 5050    | 60.000          | 60.000          | 0.000    |
| 5075    | 60.000          | 60.000          | 0.000    |
| 5100    | 60.000          | 60.000          | 0.000    |
| 5125    | 60.022          | 60.022          | 0.000    |
| 5150    | 60.088          | 60.088          | 0.000    |
| 5175    | 60.176          | 60.176          | 0.000    |
| 5200    | 60.265          | 60.265          | 0.000    |
| 5225    | 60.353          | 60.353          | 0.000    |
| 5250    | 60.441          | 60.441          | 0.000    |
| 5275    | 60.529          | 60.529          | 0.000    |
| 5300    | 60.618          | 60.618          | 0.000    |
| 5325    | 60.706          | 60.706          | 0.000    |
| 5350    | 60.794          | 60.794          | 0.000    |
| 5375    | 60.882          | 60.882          | 0.000    |
| 5400    | 60.971          | 60.971          | 0.000    |
|         |                 |                 |          |

**ตารางที่ 6 .3 (ต่อ)**

 $\label{eq:1.1} \frac{1}{\lambda} \, \frac{1}{\lambda} \, = \, \frac{1}{\lambda} \, \frac{1}{\lambda} \, \, \frac{1}{\lambda} \,$ 

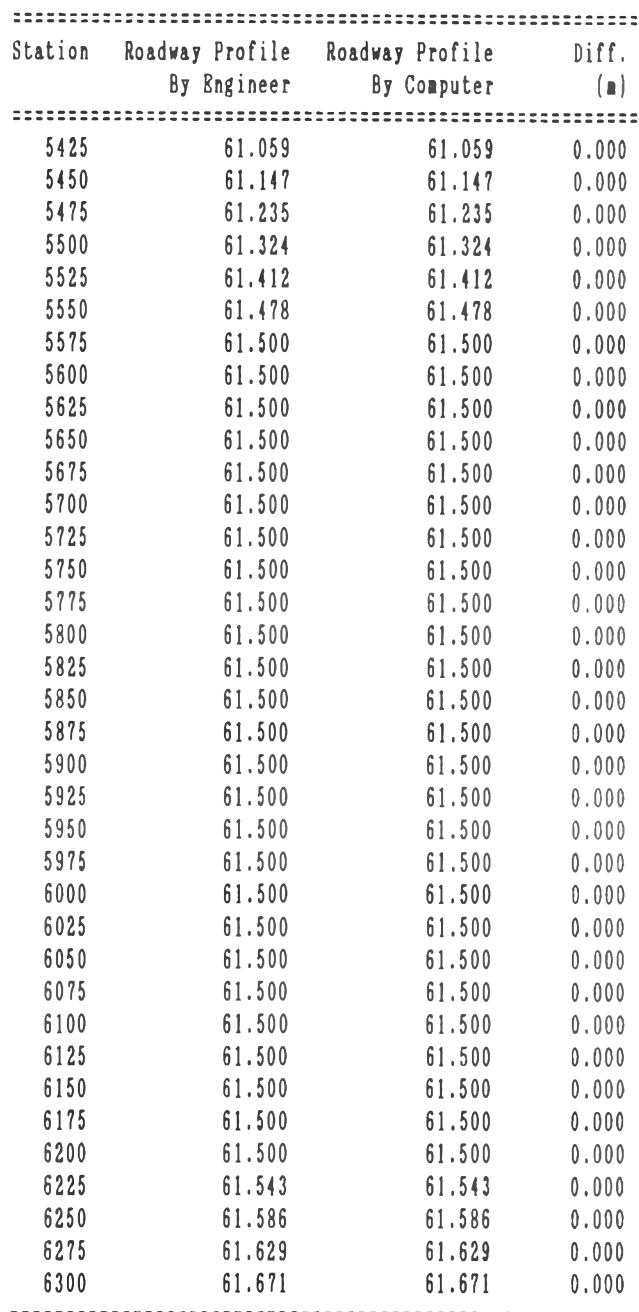

 $\mathcal{F}(\mathcal{K})$  .

 $\mathcal{L}=\sum_{i=1}^n\sum_{j=1}^n\mathcal{L}_j$ 

 $\pm 1.4\,\mu$ 

**ตารางที่ 6 .3 (ต่อ)**

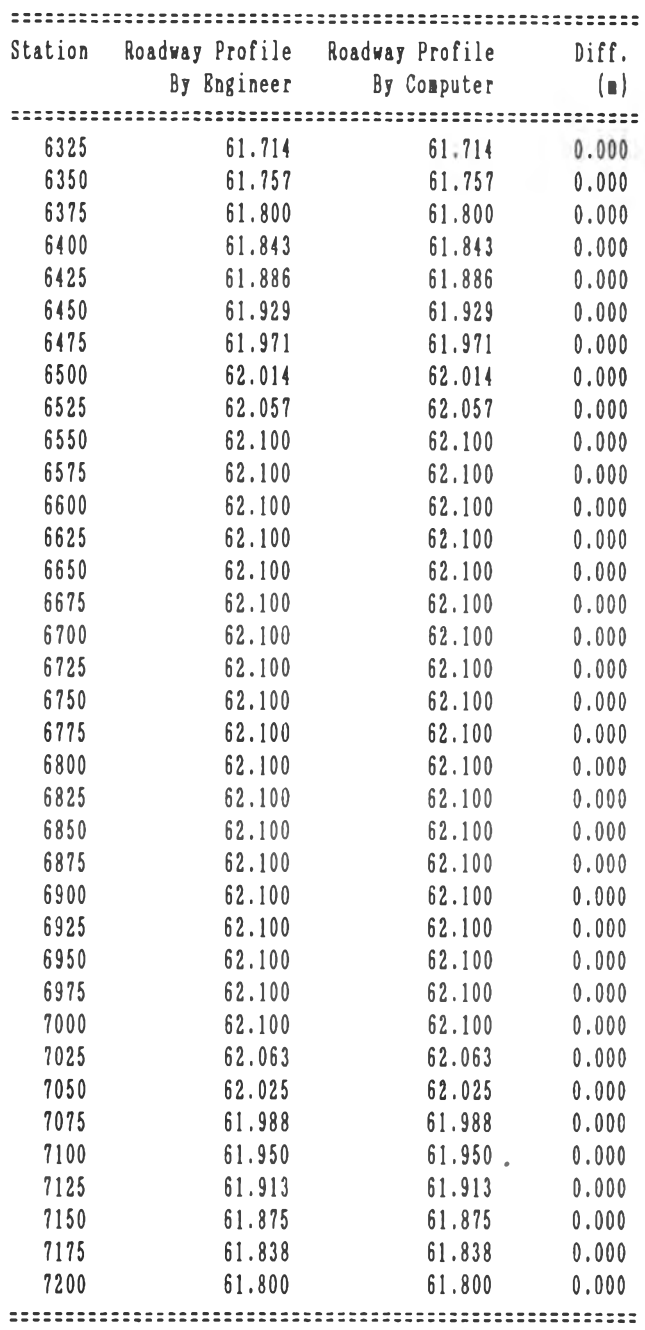

**ลารางที่ 6 .3 (ต่อ)**

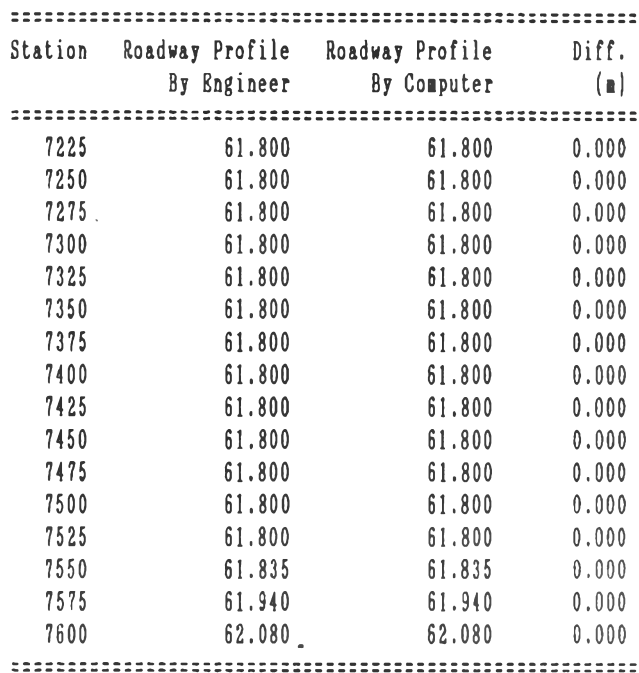

ต ารางที่ 6 .3 (ต่อ)

 $\sqrt{1+\frac{1}{2}}$  .

 $\mathcal{A}^{\mathcal{A}}$